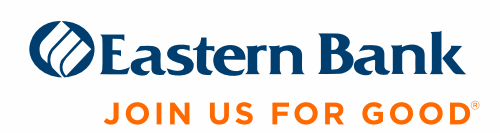

# *The following updates will be available in Eastern Treasury and Eastern Business Banking on Saturday, June 25, 2022*

## **Simple Entry**

The Simple Entry Widget has been updated to provide the final status of your transfer. When making a transfer you will notice the Payment Processing section spinning, once it completes you will see the status update to payment "Submitted" or "Payment Rejected".

### **Notifications**

There are additional notifications available in the Notification Widget on the Home Page to break out the specific payment types listed below. These are displayed based on the users' permissions. We are working on a redesign to minimize the size and functionality and will provide updates in the near future.

- ACH Payments
- ACH Payment Templates
- Cancel Stop Requests
- Stop/Cancel Stop Requests
- Stop Payments
- **•** Payment Templates
- Wire Payments

### **Eastern Treasury Only**

- **•** Transfer Payment Templates
- Wire Payment Templates

### **Reporting and Downloads**

Depending on the size of the report or download, you may receive a pop-up message saying you can continue working and will be notified when the report is ready for download. Once the report is ready, you will receive another message to "download now" or you can download later via the Download Widget or within Report Management.

#### Initial Message

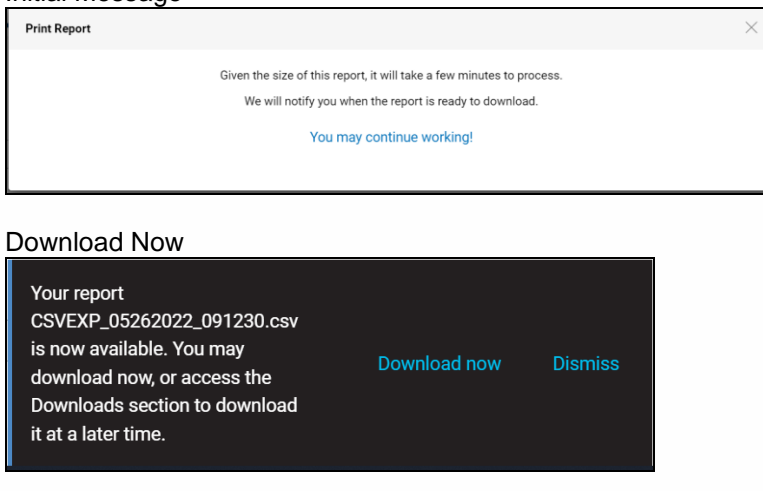

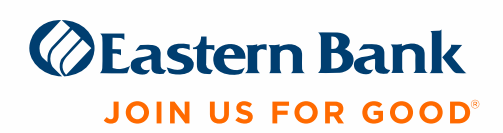

## **Legacy Reports**

Two new fields have been added that are automatically displayed which are file type and number of pages. You can hide these columns by clicking on the gear symbol and unchecking the fields and clicking the "update" button.

## **User Maintenance**

Users with Admin permissions, when modifying an existing user now can select an existing user to copy the permissions from instead of manually updating permissions.

## **ACH Payments**

- **EXECT Payment Statuses will change from "approved" to "released" at the below times.** These new times do not change the same day or next day cutoff times.
	- $\circ$  6:45 am
	- o 9:00 am
	- o 11:00 am *New*
	- o 12:45 pm
	- o 2:30 pm
	- o 3:15 pm
	- o 6:00 pm
	- o 8:15 pm *New*

For Eastern Treasury customers only, all ACH Passthrough files in an "approved" status will change to "released" status according to the times listed above.

## **ACH and Wire Payments – Auto Approve over Transaction Limit**

The **message color has changed from pale red to green** for any user with "auto approve" when processing an ACH or Wire payment if the transaction limit is exceeded. The green colored message box will indicate "Payment not auto approved" with the reason "Transaction limit exceeded". The payment will be in the Payment List View in an "Entered" status. If a user with approval permissions attempts to approve the payment, the pale red message will appear stating "payment not approved" with the reason transaction limit exceeded.

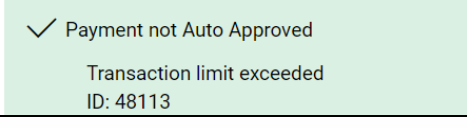

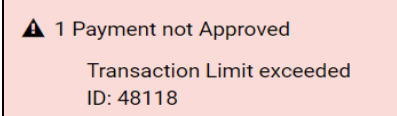

Please remember to always look at the status of your payments on the Payments List View to ensure they are Approved.